# **产品生产日期代码**

使用位于产品标签上的序列号以及浏览博世安保系统的网 站

### <http://www.boschsecurity.com/datecodes/> 。

以下图片显示了产品标签的示例并突出显示如何在序列号 中找到生产日期。

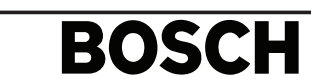

 $QTY = 1$ 

**Model Number** Mat/N: F01Uxxxxxx

# |-<br>|-<br>|-<br>|||||| 82695|| 11xxx |||| 9

AN I I IIII HINN N I I I A IIII 09216082027193xxxx PRODUCT

# **简介**

 $\bigoplus$ 

MTSW是博世专门开发的多媒体专业报警处理与管理软 件。

MTSW可以与MTS中心设备MTR,D6600/6100系列接收 机、DS7400系列控制主机、5500/8500系列控制主机以 及博世可视对讲管理员机连接。

通过MTSW软件可以设置用户与设备信息,处理用户报警 或向连接的设备发送控制命令,并提供多层的导航地图, 发送报警通知,短消息以及实现联动其它报警设备等功 能。

# **系統配置要求**

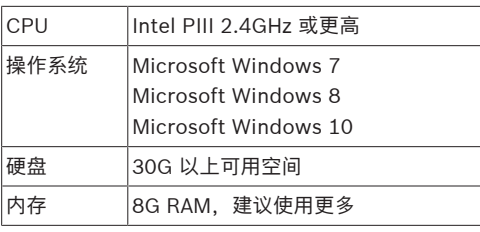

# **安装光盘中的内容**

- MTSW软件安装程序;
- MTSW软件用户指南;
- MTRAM远程编程工具,用以对MTR和MTGW软件升 级, 或对MTR参数编程。

# **软件安装**

- 1. 将MTSW软件自启动安装光盘放入计算机的CDROM 中。
	- 若光盘无法启动,请双击光盘根目录下 的"menu.hta"文件启动安装菜单界面。
- 2. 在菜单界面上选择安装MTSW系统软件,启动MTSW 软件安装程序。
- 如果计算机上存在MTSW V1.3.04以前版本或安 装有CAS6000软件, 则系统会自动对原有软件进 行升级并更新数据(CAS6000v1.0接收机原始数 据除外)。
- 3. Windows 系统通常会弹出"User Account Control"提示,点击 [Yes] 即可。
- 4. 在MTSW软件安装程序启动界面上直接选择 [Next] 按钮。
- 5. 在选择安装目录界面上选择软件的安装目录后按 [Next] 按钮。
	- 如果无法完成自动安装,必须通过安装目录运行 安装程序, 请直接通过右击安装盘\MTSW目录下 的Setup.exe,再点击Run as administrator进 行安装。
- 6. 在语言选择界面中选择软件的语言版本后按[Next]按 钮。
	- 本软件有简体中文,繁体中文和英文三个版本, 为保证软件界面的正常显示,选择语言版本应与 操作系统匹配。
- 7. 确保前面选择的内容正确,然后在准备安装界面上按 [Install] 按钮开始安装软件。
- 8. 软件正常安装完成后安装程序会显示安装成功界面, 按 [Finish] 按钮完成MTSW软件安装,并且检测是否 已经安装了软件狗驱动程序。
- 如果发现没有安装,则会自动安装软件狗驱动程 序;
- 如果无法完成自动安装,必须在MTSW安装完成 后,请直接通过点击目录\MTSW\RainBowkey下 的RainbowSSD5.39.2.exe 或 InstRainbowKey.exe程序手动安装软件狗驱动程 序。
- 安装软件狗驱动程序时, Windows 系统通常会 弹出"User Account Control"提示,点击 [Yes] 即可。
- 9. 返回启动界面。
	- 如果使用MT系统,可以进行MTRAM安装;
	- 也可直接通过右击安装盘\MTRAM目录下的
		- MTRAM.exe,再点击Run as administrator进行 安装。

# **產品生產日期代碼**

使用位於產品標籤上的序號以及流覽博世安保系統的網 站:

http://www.boschsecurity.com/datecodes/

以下圖片顯示了產品標籤的示例並突出顯示如何在序號中 找到生產日期。

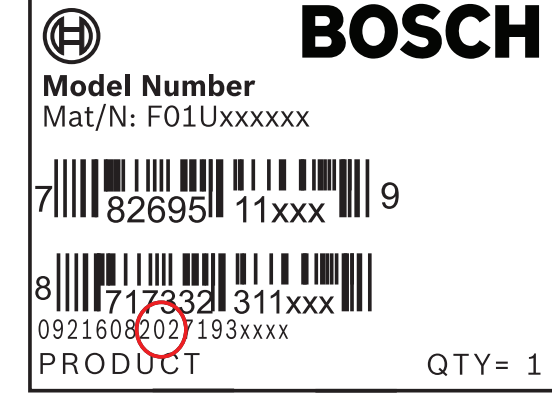

# **簡介**

MTSW是博世專門開發的多媒體專業報警處理與管理軟 體。

MTSW可以與MTS中心設備MTR,D6600/6100系列接收 機、DS7400系列控制主機、5500/8500系列控制主機以 及博世可視對講管理員機連接。

通過MTSW軟體可以設置使用者與設備資訊,處理使用者 報警或向連接的設備發送控制命令,並提供多層的導航地 圖,發送報警通知,短消息以及實現聯動其它報警設備等 功能。

#### **系统配置要求**

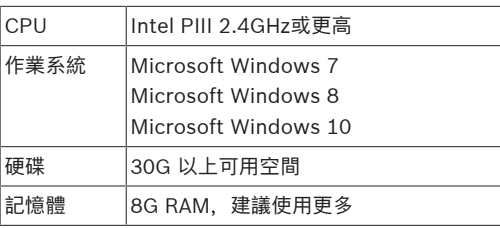

# **安裝光碟中的內容**

- MTSW軟體安裝程式;
- MTSW軟體用戶指南;
- MTRAM遠端程式設計工具,用以對MTR和MTGW軟 體升級,或對MTR參數程式設計。

# **軟體安裝**

- 1. 將MTSW軟體自啟動安裝光碟放入電腦的CDROM 中。
	- 若光碟無法啟動,請雙擊光碟根目錄下 的"menu.hta"檔啟動安裝功能表介面。
- 2. 在功能表介面上選擇安裝MTSW系統軟體, 啟動 MTSW軟體安裝程式。
	- 如果電腦上存在MTSW V1.3.04以前版本或安裝 有CAS6000軟體,則系統會自動對原有軟體進行 升級並更新資料(CAS6000v1.0接收機原始資料 除外)。
- 3. Windows 系統通常會彈出"User Account Control"提示,點擊 [Yes] 即可。
- 4. 在MTSW軟體安裝程式啟動介面上直接選擇 [Next] 按鈕。
- 5. 在選擇安裝目錄介面上選擇軟體的安裝目錄後按 [Next] 按鈕。
	- 如果無法完成自動安裝,必須通過安裝目錄運行 安裝程式, 請直接通過右擊安裝盤\MTSW目錄下 的Setup.exe,再點擊Run as administrator進 行安裝。
- 6. 在語言選擇介面中選擇軟體的語言版本後按[Next]按 鈕。
	- 本軟體有簡體中文,繁體中文和英文三個版本, 為保證軟體介面的正常顯示,選擇語言版本應與 作業系統匹配。
- 7. 按 [Install] 按鈕開始安裝軟體。
- 8. 軟體正常安裝完成後安裝程式會顯示安裝成功介面, 按 [Finish] 按鈕完成MTSW軟體安裝,並且檢測是否 已經安裝了軟體狗驅動程式。
	- 如果發現沒有安裝,則會自動安裝軟體狗驅動程 式;
	- 如果無法完成自動安裝,必須在MTSW安裝完成 後, 請直接通過點擊目錄\MTSW\RainBowkey下 的RainbowSSD5.39.2.exe 或 InstRainbowKey.exe程式手動安裝軟體狗驅動程 式。
	- 安裝軟體狗驅動程式時, Windows 系統通常會 彈出"User Account Control"提示,點擊 [Yes] 即可。
- 9. 返回啟動介面。
	- 如果使用MT系統,可以進行MTRAM安裝;
	- 也可直接通過右擊安裝盤\MTRAM目錄下的 MTRAM.exe,再點擊Run as administrator進行 安裝。

#### **Product manufacturing dates**

Use the serial number located on the product label and refer to the Bosch Security Systems website at: http://www.boschsecurity.com/datecodes/

The following image shows an example of a product label and highlights where to find the manufacturing date within the serial number.

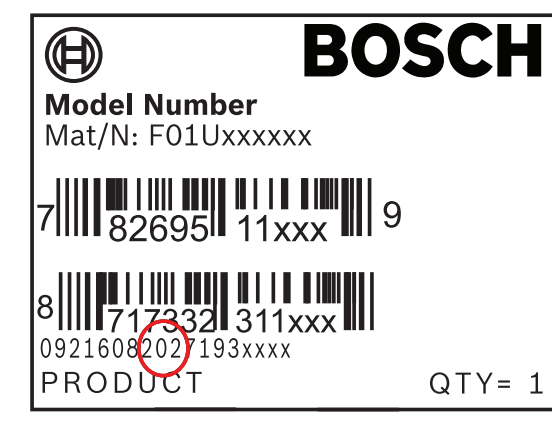

#### **Overview**

MTSW is a professional multimedia alarm processing and management software exclusively developed by Bosch.

MTSW connects with Multi-Tenant System (MTS), D6600/D6100 receivers, DS7400 series control panels, B/G series control panels and Video Door Phone (VDP) system.

MTSW provides powerful functionality, including client and device configuration, alarm dispatching, control command sending to connected devices, multi-level navigation maps, SMS message and alarm notification forwarding, and connectivity with other alarm equipment.

#### **System requirements**

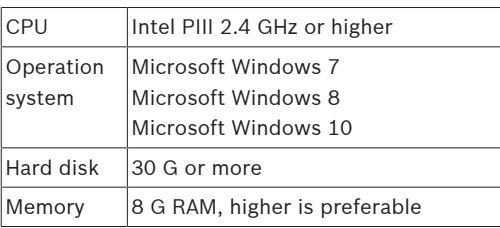

# **Installation CD**

#### Installation CD contains:

– MTSW installation program

- MTSW user manual
- MTRAM installation program. The software is used to upgrade MTR or MTGW software, or program MTR parameters remotely.

#### **MTSW setup**

- 1. Insert MTSW installation CD into CDROM.
	- If CD cannot run automatically, double click the "menu.hta" file in CD root directory. The installation interface will appear.
- 2. Click [Install MTSW] to start MTSW installation program.
	- If an earlier version of MTSW V1.3.04 or CAS6000 was installed, the system upgrades the software and updates data automatically (exemption: CAS6000v1.0 receiver original data).
- 3. Click [Yes] when the User Account Control warning pops out.
- 4. Click [Next] on the first setup interface.
- 5. Select the installation directory and then click [Next].
	- If the installation cannot be done automatically, you can right click the Setup.exe in the \MTSW directory, and click [Run as administrator] to install the MTSW manually.
- 6. Select MTSW interface language and click [Next].
	- There are 3 language versions: Simplified Chinese, Traditional Chinese and English. Please select the language compatible with your OS to ensure the software could display normally.
- 7. Click [install] to install MTSW software.
- 8. Once the software installed successfully, the finish interface will appear. Click [Finish] to complete the installation.
	- Sentinel Protection Installer is installed automatically if it has not yet been installed before.
	- If Sentinel Protection Installer is not installed automatically, you can install it manually by clicking RainbowSSD5.39.2.exe or InstRainbowKey.exe in the directory \MTSW \RainBowkey.
	- When Sentinel Protection Installer is manually installed, the User Account Control warning will pop up, you can click [Yes] to continue.
- 9. Return to installation interface.
	- If the MT system is used, you can continue to run the MTRAM installation program.
	- Or you can right click the MTRAM.exe in the \MTRAM directory, and click [Run as administrator] to install the MTRAM manually.

# **中心管理软件**

MTSW

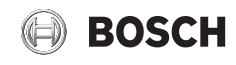

#### **Bosch Security Systems B.V.**

**zh-CHS** 快速安装指南

**zh-TW** 快速安裝指南 **en** Quick installation guide

Torenallee 49 5617 BA Eindhoven The Netherlands

#### **www.boschsecurity.com**

© Bosch Security Systems B.V., 2020